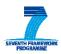

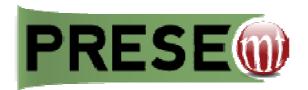

# D7.3.3: User manual (Ver.3)

| Grant Agreement number | ICT-248307                                                           |
|------------------------|----------------------------------------------------------------------|
| Project acronym        | PRESEMT                                                              |
| Project title          | Pattern REcognition-based Statistically Enhanced MT                  |
| Funding Scheme         | Small or medium-scale focused research project – STREP – CP-FP-INFSO |
| Deliverable title      | D7.3.3: User manual (ver.3)                                          |
| Version                | v5                                                                   |
| Responsible partner    | GFAI                                                                 |
| Dissemination level    | Public                                                               |
| Due delivery date      | 31.12.2012 (+ 60 days)                                               |
| Actual delivery date   | 4.2.2013                                                             |

| Project coordinator name & title | Dr. George Tambouratzis                                    |
|----------------------------------|------------------------------------------------------------|
| Project coordinator organisation | Institute for Language and Speech Processing / RC 'Athena' |
| Tel                              | +30 210 6875411                                            |
| Fax                              | +30 210 6854270                                            |
| E-mail                           | giorg_t@ilsp.gr                                            |
| Project website address          | www.presemt.eu                                             |

#### Contents

| 1.         | MAJOR FUNCTIONALITIES OF THE PRESEMT SYSTEM                                               |    |  |  |
|------------|-------------------------------------------------------------------------------------------|----|--|--|
| 2.         | TECHNICAL PREREQUISITES                                                                   | 5  |  |  |
| 3.         | ACCESSING THE PRESEMT SYSTEM                                                              | 6  |  |  |
| 4.         | USER ACCOUNTS                                                                             | 7  |  |  |
| 4.         |                                                                                           | •  |  |  |
| 4.:<br>-   | .2 LOGOUT TRANSLATING WITH PRESEMT                                                        |    |  |  |
| 5•         |                                                                                           | •  |  |  |
| 5.         |                                                                                           | ,  |  |  |
| 5.:<br>5.: |                                                                                           | •  |  |  |
| 5۰         |                                                                                           |    |  |  |
| 5.         | ·                                                                                         |    |  |  |
| 5.         | .6 COPY TRANSLATIONS                                                                      | 12 |  |  |
| 6.         | POST-EDITING THE TRANSLATION                                                              | 13 |  |  |
| 6.         |                                                                                           |    |  |  |
| 6.         | .2 FUNCTIONALITY 2: FREE POST-EDITING                                                     | 15 |  |  |
| 7•         | USER ADAPTATION                                                                           | 17 |  |  |
| 7.         | .1 REVIEW AND COMMIT CHANGES                                                              | 18 |  |  |
|            | 7.1.1 Review and commit lexical changes                                                   |    |  |  |
|            | 7.1.2 Review and commit free post-editing changes                                         |    |  |  |
| 7.         |                                                                                           |    |  |  |
| 7.3<br>7.4 |                                                                                           |    |  |  |
| 7.:        | ·                                                                                         |    |  |  |
| 8.         | TROUBLESHOOTING                                                                           | 22 |  |  |
| 8.         | .1 How to restart the system                                                              | 22 |  |  |
|            |                                                                                           |    |  |  |
|            |                                                                                           |    |  |  |
|            | Tables                                                                                    |    |  |  |
| TABLE      | e 1: List of labels & buttons                                                             | 4  |  |  |
|            |                                                                                           |    |  |  |
|            |                                                                                           |    |  |  |
|            | Figures                                                                                   |    |  |  |
| Figur      | RE 1: HOME PAGE OF THE PRESEMT TRANSLATION SERVICE                                        | 6  |  |  |
| FIGUF      | RE 2: LOGGING INTO THE USER ACCOUNT                                                       | 7  |  |  |
| Figur      | RE 3: USER-SPECIFIC FUNCTIONALITIES                                                       | 8  |  |  |
| FIGUF      | RE 4: CHOOSING THE LANGUAGE PAIR                                                          | 9  |  |  |
| FIGUF      | RE 5: ENTERING SOURCE LANGUAGE TEXT IN TEXT FIELD                                         | 9  |  |  |
|            | re 6: Uploading a file onto the source language text field                                |    |  |  |
|            | RE 7: STARTING THE TRANSLATION PROCESS AND MESSAGE WHILE RUNNING THE TRANSLATION PROCESS. |    |  |  |
|            | re 8: Translation result in the target language text field                                |    |  |  |
|            |                                                                                           |    |  |  |

#### PRESEMT - D7.3.3: User manual (ver.3)

| FIGURE 9: COPY TRANSLATION                                               | 12 |
|--------------------------------------------------------------------------|----|
| FIGURE 10: SELECTING LEXICAL ALTERNATIVES                                | 14 |
| FIGURE 11: MODIFYING THE LEXICAL SELECTION                               | 14 |
| FIGURE 12: LIST OF LEXICAL ALTERNATIVES AFTER LEXICAL REPLACEMENT        | 15 |
| FIGURE 13: THE FREE POST-EDITING PAGE                                    | 15 |
| FIGURE 14: THE FREE POST-EDITING TEXT FIELD                              | 16 |
| FIGURE 15: MODIFYING THE ORIGINAL TRANSLATION                            | 16 |
| Figure 16: Buttons for user adaptation administration                    | 18 |
| FIGURE 17: WINDOW FOR REVIEWING AND COMMITTING LEXICAL CHANGES           | 19 |
| Figure 18: Confirming user adaptation decision                           | 19 |
| FIGURE 19: WINDOW FOR REVIEWING AND COMMITTING FREE POST-EDITING CHANGES | 20 |
| FIGURE 20: ALERT WINDOW BEFORE USER ADAPTATION IS RESET                  | 21 |
| FIGURE 21: ALERT WINDOW IF A FILE HAS NOT BEEN SELECTED DURING UPLOAD    | 22 |

Table 1: List of labels & buttons

| List of labels                       |                                                                                                    |  |  |  |
|--------------------------------------|----------------------------------------------------------------------------------------------------|--|--|--|
| Choose language                      | Choose source and target language                                                                                    |  |  |  |
| Select                               | Check boxes of sentence pairs that you want to commit to user adaptation                                             |  |  |  |
| Select edit action                   | Select how lexical selection is fed into user adaptation                                                             |  |  |  |
| Sentences                            | Tab for reviewing and committing free post-editing decisions                                                         |  |  |  |
| Source sentence                      | Source sentences of the translations that have been post-edited.                                                     |  |  |  |
| Source text                          | Source sentences of the translations that can be freely post-edited                                                  |  |  |  |
| Source token                         | Possibly inflected source word stemming from lexical selection                                                       |  |  |  |
| Target token                         | Possibly inflected target word stemming from lexical selection                                                       |  |  |  |
| Translation                          | All system translations that have been post-edited, either lexically or freely                                       |  |  |  |
| Words                                | Tab for reviewing and committing lexical selection decisions                                                         |  |  |  |
|                                      | List of buttons                                                                                                    |  |  |  |
| Back                                 | Return from free post-editing screen to translation screen with source language text and system translation          |  |  |  |
| Browse                               | Opens a window for searching a file on your desktop (label is in language of operating system)                       |  |  |  |
| Cancel                               | Close "Review Changes window" without committing any changes                                                         |  |  |  |
| Commit Changes                       | Selected changes are converted into user adaptation resources                                                        |  |  |  |
| Copy Translation                     | Opens a window with the translations in line-based format for easy copying                                           |  |  |  |
| Create User Adapta-<br>tion Snapshot | Adds committed changes to system snapshot of user adaptation resources                                               |  |  |  |
| Disable User Adaptation              | Disables user adaptation resources for the translation process without deleting them                                 |  |  |  |
| Enable User Adaptation               | Re-activates user adaptation resources for the translation process                                                   |  |  |  |
| Free Post-Editing                    | Opens two new text fields with source language text and translation for free text editing                            |  |  |  |
| Login                                | Login for user-specific accounts; allows User Adaptation and Upload of text file                                     |  |  |  |
| Logout                               | Logout for user-specific accounts                                                                                    |  |  |  |
| Reset                                | Empties text fields; allows entering new source language text                                                        |  |  |  |
| Reset User Adapta-<br>tion           | Deletes all user adaptation decisions and returns to original translation system                                     |  |  |  |
| Review & Commit<br>Changes           | Changes made in the post-editing mode are listed and can be selected for feeding them into user adaptation resources |  |  |  |
| Rollback User Adaptation             | Deletes all committed changes that are not saved in the snapshot                                                     |  |  |  |
| Translate                            | Invokes the translation process                                                                                      |  |  |  |
| Upload file                          | Enters the contents of the selected file into the source language text field                                         |  |  |  |

# 1. Major functionalities of the PRESEMT system

The PRESEMT system offers three major functionalities:

- Translation
- \* Post-editing
- User adaptation

Thus, in addition to the core translation functionality there are two post-processing functionalities: Post-editing and user adaptation. The post-editing functionalities allow you to modify the system translations. User adaptation allows you to feed back your post-editing decisions into the system to modify the system behaviour.

User adaptation is user-specific, which means that each user creates their own additional system resources without altering the original system components. Thus, the user adaptation decisions of different users do not interfere with the original system, which stays available to all users at all times. Since user adaptation is user-specific, it is necessary to have a user account. However, the general translation and post-editing functionalities can be used without being logged in as a specific user.

# 2. Technical prerequisites

The PRESEMT machine translation (MT) system is available as a web service. In order to access the PRE-SEMT web service you need a standard computer with an internet connection and a web browser such as Firefox or Google Chrome.

# 3. Accessing the PRESEMT system

The PRESEMT translation service can be accessed either through the PRESEMT website:

http://www.presemt.eu/

or directly by visiting the following link:

http://presemt.cslab.ece.ntua.gr:8080/presemt interface demo/

The PRESEMT home page opens (Figure 1):

Figure 1: Home page of the PRESEMT translation service

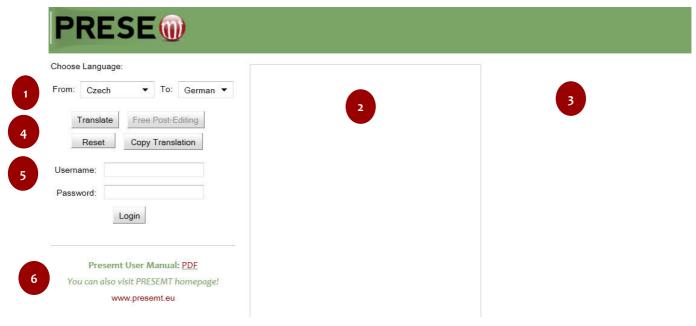

- 1. Drop-down menus for selecting source and target language
- 2. Source language text field
- 3. Target language text field
- 4. Translate button, Free Post-Editing button, Reset button and Copy Translation button
- 5. Text fields for **Username** & **Password** and the **Login** button
- **6.** Link to user manual and the PRESEMT homepage

#### 4. User accounts

You can use the PRESEMT system with or without being logged in as a specific user. In other words, it is not necessary to login with **Username** and **Password**. If you are not logged in as a specific user, you can use the translation and post-editing functionalities but not the user adaptation functionalities.

#### 4.1 Login

If you have a user account and login with your **Username** and **Password**, you get a personalised version of the PRESEMT system that offers not only translation and post-editing but also user adaptation, which means that you can store your post-editing decisions and feed them back into your personal version of the PRESEMT system.

In order to login as a specific user, enter your **Username** and **Password** and then press **Login** (Figure 2).

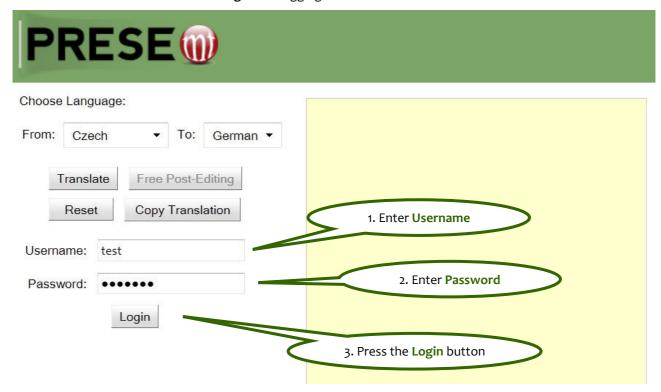

Figure 2: Logging into the user account

After logging into a user account, buttons for User Adaptation and for Uploading Files appear. These user-specific functionalities are marked with green rectangles in Figure 3.

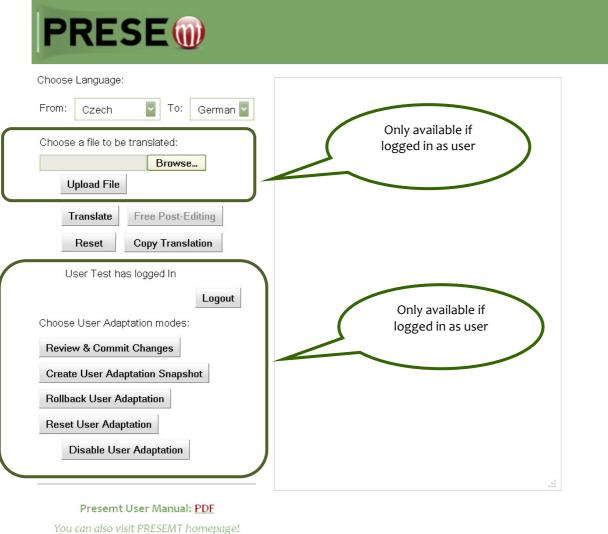

Figure 3: User-specific functionalities

www.presemt.eu

# 4.2 Logout

To end your personal session, press Logout. All committed changes are saved in your user account and are available when you log in again. The post-editing changes that have not been committed in user adaptation are lost when logging out.

# 5. Translating with PRESEMT

You can translate with the PRESEMT system with or without being logged in. For translating, follow the steps below:

# 5.1 Selecting source and target language

Use the drop-down menu labelled **Choose language** to select the source and target languages (Figure 4).

The **source language** is the language of the text that you want to be translated.

The target language is the language you want the text to be translated into.

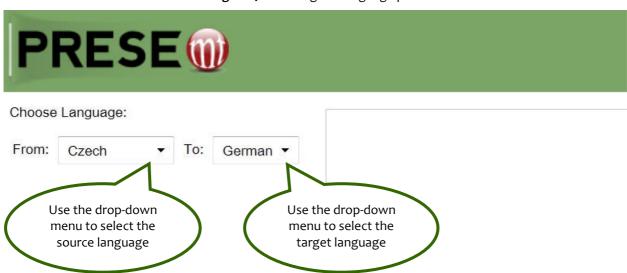

Figure 4: Choosing the language pair

# 5.2 Entering source language text

Enter the source language text by typing it directly or copying it into the source language text field, which becomes yellow when you move the cursor over it (Figure 5).

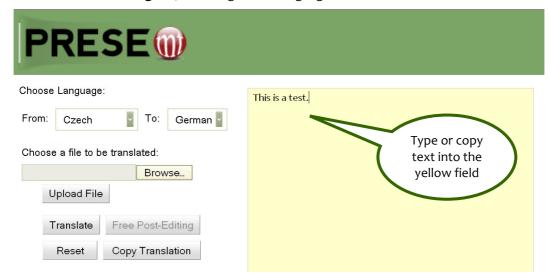

Figure 5: Entering source language text in text field

### 5.3 Uploading a source language text file

If you are logged in as a specific user, you can also upload a text file from your desktop. Here, you first press "Browse", then you select the file from the contents of your computer. The file can be located in a folder of the user's local file system. When the file to be translated is selected, then you press the Upload File button to upload the file to the server hosting the PRESEMT application. The content of the file also appears in the source language text field (Figure 6). The file should contain only plain text and not any markup such as xml or html. It should also not exceed 100 Kbyte.

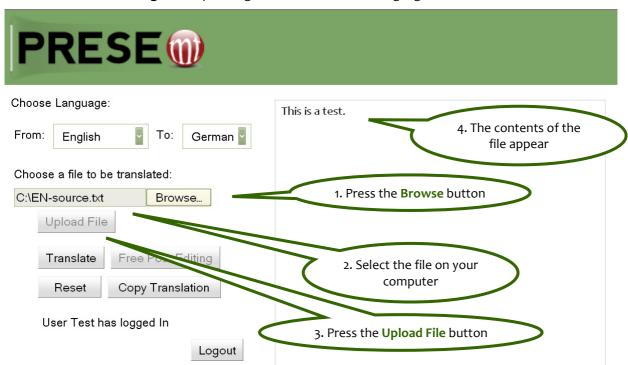

Figure 6: Uploading a file onto the source language text field

### 5.4 Translating

Press the **Translate** button to invoke the translation process. As soon as the translation process has started, a message is displayed in the target language text field on the right of the yellow text field to signal that the translation process is active (see the message in Figure 7).

**PRESE** Choose Language: This is a test. Your input is being processed! Please, wait for the result... To: German From: English Choose a file to be translated: 1. Press the C:\EN-source.txt Browse... **Translate** Upload File button Translate Free Post-Editing Reset Copy Translation 2. Message while the translation process is active User Test has logged In Logout

Figure 7: Starting the translation process and message while running the translation process

Once the translation process is finished, the translated text is displayed in the target language text field (Figure 8).

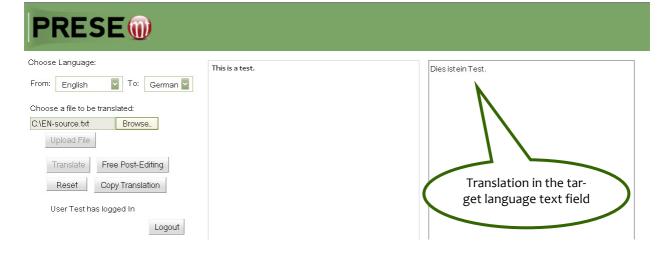

Figure 8: Translation result in the target language text field

# 5.5 Entering further translations

Press the **Reset** button for clearing the screen and going back to the initial translation page. The source language text field is emptied and a new text can be entered for translation.

# 5.6 Copy translations

If you want to copy and paste translations press the **Copy Translation** button. A window with the **Translated text** opens. Here it is possible to copy the translated sentences without the source language text in line-based format.

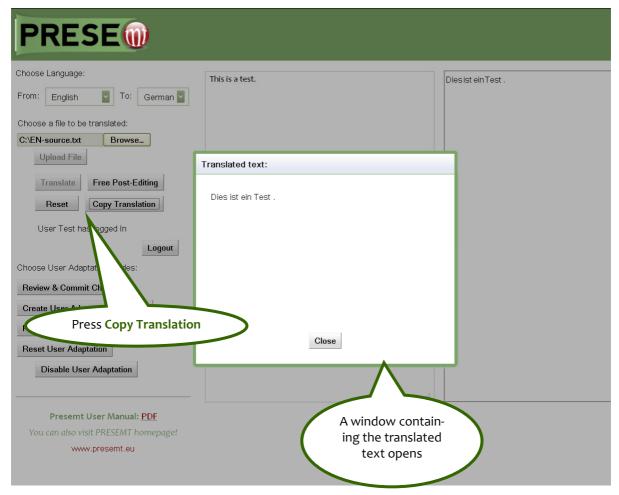

Figure 9: Copy translation

# 6. Post-editing the translation

PRESEMT offers a post-editing interface that allows you to modify the system translation. Two post-editing functionalities are available:

#### a. Functionality 1: Selection of lexical alternatives

With this functionality you can change the translation of a word or a phrase by selecting an alternative word translation provided by the system or by entering a new word translation.

#### b. Functionality 2: Free post-editing

With this functionality you can perform any changes whatsoever on the translation.

#### Can I make lexical changes with Functionality 2?

Yes. Note, however, that you cannot view the drop-down menu of lexical alternatives, which is available only with Functionality 1.

#### Does user adaptation take into account the lexical changes I make with Functionality 2?

No. User adaptation only receives the changes made in the lexical selection as input for modifying your bilingual lexicon. Lexical changes made in the free post-editing field are ignored. Thus, if you intend to feed back your lexical choices into the system, the lexical selection field (Functionality 1) is the appropriate place to do so.

Keep in mind that only changes made in the lexical selection field can be used in the user adaptation mode to modify your bilingual lexicon!

### 6.1 Functionality 1: Selection of lexical alternatives

Lexical alternatives can be selected in the target language text field. Move the cursor over the words of the translated text. The words are highlighted and a drop-down menu opens listing alternative translations (Figure 10)¹. You can select either one of the lexical alternatives or "add\_word" which is a placeholder that allows you to enter a new word. "add\_word" is the last element in the drop-down list. Use the scroll bar to view all list elements.

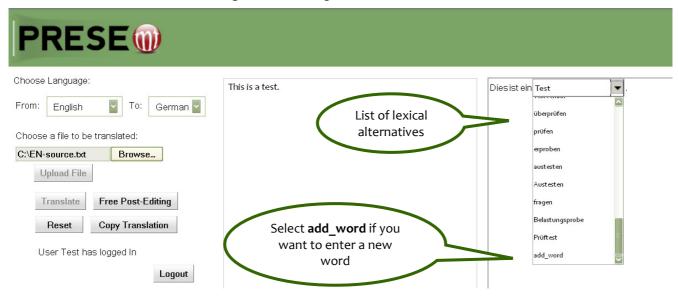

Figure 10: Selecting lexical alternatives

After selecting a lexical alternative or the placeholder "add\_word", you can click on the new selection in order to open a text field that allows you to modify it. Thus you can modify lexical alternatives by adding e.g. the correct endings or you can replace the placeholder "add\_word" with the new word in its correct form (see Figure 11).

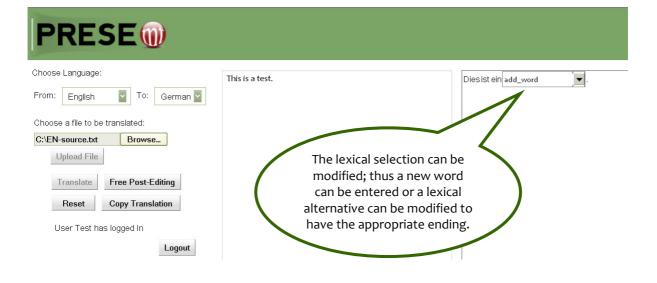

Figure 11: Modifying the lexical selection

¹ The selection of lexical alternatives is deactivated if the bilingual dictionary used for the translation has publication restrictions in its licensing.

If you click the modified word again, you see that the list has retained any changes performed in a previously selected alternative. The original translation is also listed among the lexical alternatives, so that you can revise your decision and go back to the original translation (Figure 12).

**PRESE** Choose Language: This is a test. Diesistein Übersetzungstest From: English To: German 🔽 Lexical Klausurarbeit Choose a file to be translated replacement Prüfen C:\EN-source.txt Browse... Upload File testen Prüfung Translate Free Post-Editing Original translation Reset Copy Translation Überprüfung Versuch User Test has logged in Logout

Figure 12: List of lexical alternatives after lexical replacement

Once you have finished selecting lexical alternatives, you can proceed to free post-editing. Make sure that you have made all the lexical changes that you want, because it is not possible to return to the selection of lexical alternatives once you have proceeded to free post-editing.

# 6.2 Functionality 2: Free post-editing

Press the **Free Post-Editing** button. Two new text fields are displayed. The left-hand side text field (**Source Text**) displays the source language text and the right-hand side text field (**Translation**) displays the target language text (Figure 13).

Source and target language texts are aligned sentence-wise, which means that there is exactly one sentence pair on each line.

Keep in mind that once you have started free post-editing, you cannot go back to the selection of lexical alternatives!

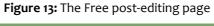

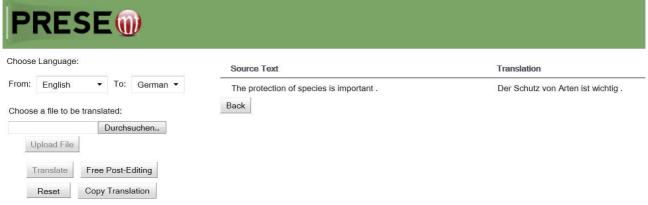

Click in target language text field to modify the translation (Figure 14).

Figure 14: The Free post-editing text field

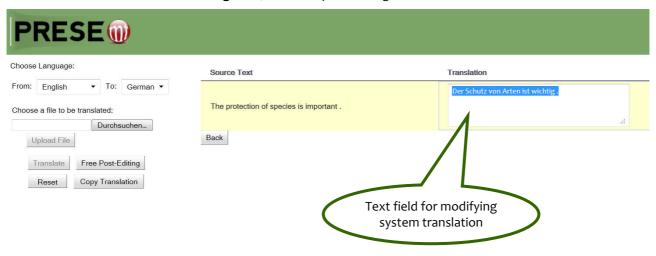

In the example at hand, the complex nominal expression "protection of species" is translated literally by the system as "Schutz von Arten". In the free post-editing text field the translation of the complex nominal expression is changed to the compound "Artenschutz" (Figure 15).

Figure 15: Modifying the original translation

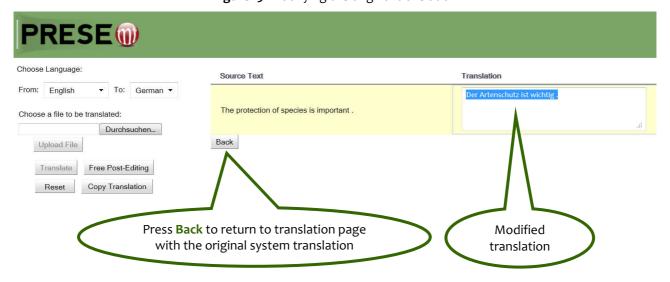

If you press the **Back** button, you return to the translation page and the original source language input and system translation.

# 7. User adaptation

User adaptation is only available if you are logged in as a user and offers various modes listed below:

#### \* Review & Commit Changes

Select which post-editing decisions are fed back into the system. The selected post-editing decisions are turned into user-specific system resources once you have **committed** them.

The **committed lexical selections** are entered into a user-specific dictionary

The **committed free post-editing selections** are entered into a component that determines the sentence structure of the translations.

#### \* Create User Adaptation Snapshot

Test your user adaptation decisions in a simple commit-and-review cycle. **Committed Changes** are temporarily added to the system resources and can be tested in new system translations. If they are proven useful, you can save them by creating a **Snapshot** of the user adaptation resources. A **Snapshot** is a frozen state of the user adaptation resources that you can go back to, if you want to discard further committed changes.

#### \* Rollback User Adaptation

If you want to discard committed changes, use the **Rollback** functionality. The **Rollback** functionality undoes the committed changes that are not saved in a **Snapshot**. Thus **Rollback** resets the user adaptation resources to a given **Snapshot** (formerly created by you) or to the original system resources (if no **Snapshot** has been saved).

#### \* Reset User Adaptation

Undo all user adaptation decisions.

#### \* Disable User Adaptation

Deactivate temporarily your user adaptation components for the translation process without deleting them. You can later re-activate your user adaptation resources by pressing the same button, which then is relabelled to **Enable User Adaptation**.

The interface buttons allowing you to administer your user adaptation resources are shown in Figure 16.

Figure 16: Buttons for user adaptation administration

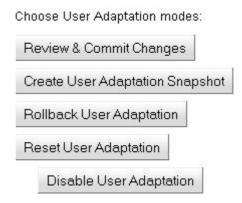

# 7.1 Review and Commit Changes

#### 7.1.1 Review and commit lexical changes

When pressing the button **Review & Commit Changes**, a "**Review Changes**" window opens (Figure 17) that under the "**words**" tab displays the post-editing decisions that you have made in the selection of lexical alternatives. If you click the drop-down menu under "**Select edit action**", you get three options:

- Do nothing
- Replace always
- Consider translation

**Do nothing:** The list of translations for the source word is not altered even if you have selected a lexical alternative or added a new word.

**Replace always:** The selected translation becomes the only translation for the source word; all other translations of the source word are de-activated in the future translations.

**Consider translation:** The target word translation is added to the list of the already existing translations of the word. This option makes sense only if you have added a new word to the list of lexical alternatives.

If you commit the changes, they are activated in the next system translation.

**Review Changes** Please review the following changes and choose the changes to be saved: sentences words Source token Target token Select edit action Green indicates that Übersetzungstest test Do nothing the tab Do nothing words is Replace always open Consider translation 1. Drop-down menu for selecting user adapta-2. Press Commit Changes to tion action activate user adaptation decisions for next translation Cancel Commit Changes

Figure 17: Window for reviewing and committing lexical changes

After pressing the Commit Changes button you are asked to confirm your decision.<sup>2</sup>

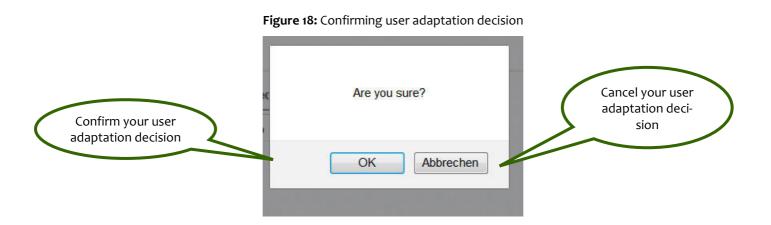

Page 19 of 22

<sup>&</sup>lt;sup>2</sup> All user adaptation decisions that alter system states need to be confirmed.

#### 7.1.2 Review and commit free post-editing changes

When pressing the button Review & Commit Changes, a "Review Changes" window opens (Figure 19), where under the "sentences" tab the sentence pairs that have been changed in the free post-editing mode are displayed. You can switch back to the display of the lexical changes by clicking the "words" tab.

Select the sentence pairs that you want to submit to user adaptation by checking the **Select** box. Note that in this list both the lexical changes and the changes made in the free post-editing phase are shown. If you then press **Commit Changes**, both the lexical changes and selected sentence pairs are committed. The sentence pairs are added to the user-specific components that determine sentence structure and they are applied to the next system translation.

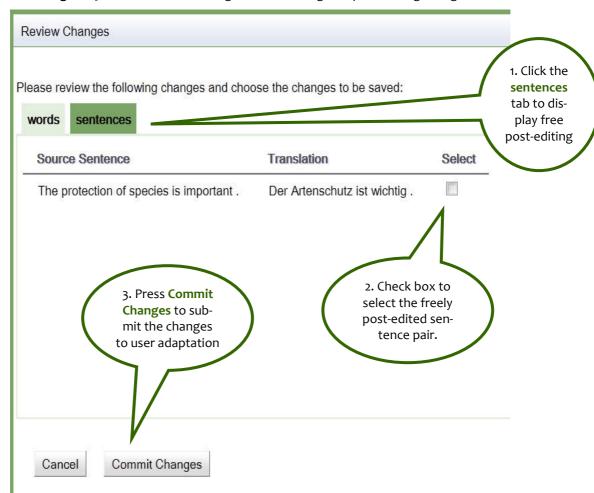

Figure 19: Window for reviewing and committing free post-editing changes

# 7.2 Create User Adaptation Snapshot

If you press **Create User Adaptation Snapshot**, all committed changes are added to a snapshot of the user adaptation resources. The snapshot is a system state of your personal version of PRESEMT that you can return to with **Rollback User Adaptation** if you wan to discard subsequent committed changes.

# 7.3 Rollback User Adaptation

If you press **Rollback User Adaptation** all committed changes that have not been added to the snapshot are deleted.

### 7.4 Reset User Adaptation

If you press **Reset User Adaptation**, your version of the system is reset to the original system resources and all your user adaptation resources such as the snapshot and the committed changes are deleted. Before the user adaptation resources are deleted, an alert window issues a warning (Figure 20).

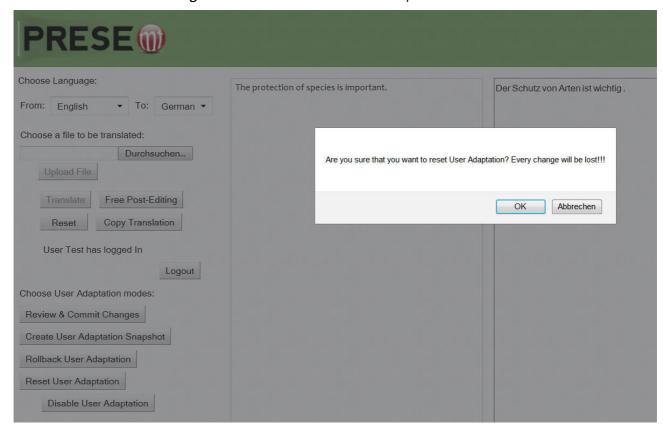

Figure 20: Alert window before user adaptation is reset

### 7.5 Disable and Enable User Adaptation

If you press **Disable User Adaptation**, you disable your user adaptation resources for the translation process without deleting them. You can re-enable the user adaptation resources by pressing the same button, which is relabelled to **Enable User Adaptation**.

# 8. Troubleshooting

If you try to perform an unauthorised operation or an unexpected error occurs during the translation process, then an alert window pops up informing you about the type of error. For instance, if you press the **Upload file** button without having selected a file, then the corresponding alert window pops up that informs you of the missing file (Figure 21). If the button **ok** is pressed, then the alert window disappears and the system returns to its normal state. If the error is fatal, then there is always the alternative to restart the system by re-entering the PRESEMT website.

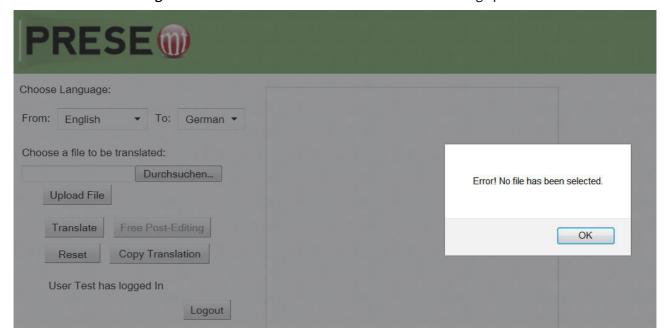

Figure 21: Alert window if a file has not been selected during upload

#### 8.1 How to restart the system

If you are logged in as a specific user, log out and log in again. In general, it is strongly recommended to log out from the system before leaving the web page.

If logging out and logging in does not help, or if you are not logged in as a specific user, re-enter the PRESEMT website in your web browser.